**OVERVIEW** The Toshiba IPMobility App allows a mobile device to act as an IPedge system extension. IPMobility enables a single phone number to be used to reach a user, regardless of their location (e.g. desk, mobile phone, or both via simultaneous ring.) The app features built-in presence status that allows the user to designate how to handle incoming calls if busy or out of the office for an extended absence. For incoming calls, the IPMobility App uses the host IPedge system's "Follow Me" feature to route the call to the users mobile phone. For outgoing calls, the app uses IPedge phone services to callback the mobile phone, then call the preset destination and then connect the two calls. This process: **•** Takes advantage of the host system's telephone service rates **•** Sends the Caller ID of the users office phone number - not the users mobile device number Users may also easily access voice messaging features and manage their voice mail without having to dial in to the system. **Note:** IPMobility users will incur per-minute usage on their cellular/ wireless plan.

**IPMobility** The IPMobility Application does not conflict with the mobile device's ability to make a phone call or access the mobile carrier's voice mail service. Key features of the IPMobility Application: **•** Make outgoing calls using the IPedge telephone service where the dialed party receives the IPedge system telephone number on their Caller ID **•** Accept incoming calls on a mobile device that were made to an IPedge office telephone number **•** Transfer or record telephone calls **•** One-touch access to voice mail, saved/deleted items, and incoming faxes **•** Record and send voice mail to an internal extension, set special call flags including future delivery schedule, priority, confidential, and return receipt notification **•** Voice mail administration - change recorded name, password, and new user voice mail setup **•** Setup and record presence-based greetings including default, busy, and extended absence **•** Establish individual forwarding (Follow Me) destinations for each greeting. Destinations reachable if mailbox is called from automated

> attendant, and forwarded calls **•** Do-Not-Disturb (DND) feature will send Automated Attendant calls directly to voice mail when activated

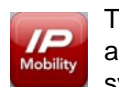

**IPMobility IPMobility The IPMobility Application for Android™ and Apple iPhone™** allows a mobile device to act as an extension of the IPedge system by providing incoming and outgoing call features.

> Users may also easily access key voice messaging functionality and manage administration of their voice mailbox without dialing into the voice mail system. IPMobility does not interfere with the ability to make a phone call or access the voice mail of the mobile device itself.

> The IPMobility Application is available for both Android and Apple mobile platforms. Most features are available on both device types, and any feature differences or exceptions are noted in this chapter.

> The IPMobility Application does not conflict with the mobile device's ability to make a phone call or access the mobile carrier's voicemail service.

Key features of the IPMobility Application:

- **•** Make outgoing calls using the IPedge telephone service where the dialed party receives the IPedge system telephone number on their Caller ID
- **•** Accept incoming calls on a mobile device that were made to an IPedge office telephone number
- **•** Transfer or record telephone calls
- **•** One-touch access to voicemail, saved/deleted items, and incoming faxes
- **•** Record and send voicemail to an internal extension, set special call flags including future delivery schedule, priority, confidential, and return receipt notification
- **•** Voicemail administration change recorded name, password, and new user voicemail setup
- **•** Setup and record presence-based greetings including default, busy, and extended absence
- **•** Establish individual forwarding (Follow Me) destinations for each greeting. Destinations reachable if mailbox is called from automated attendant, and forwarded calls
- **•** Do-Not-Disturb (DND) feature will send Automated Attendant calls directly to voicemail when activated
- **How it Works** For outgoing calls, IPMobility uses either the Callback or Call-thru process.

## **Callback**

After a destination number is dialed, IPMobility sends a data signal to the IPedge system over the Internet. IPedge then calls the mobile device and asks the user to press 1 or # to accept the call. After confirmation the system will connect both calls.

## **Call-Thru**

After a destination number is dialed, IPMobility sends a data signal to the IPedge system over the Internet. IPMobility then dials a specific number into IPedge. The system dials the destination number and connects both calls.

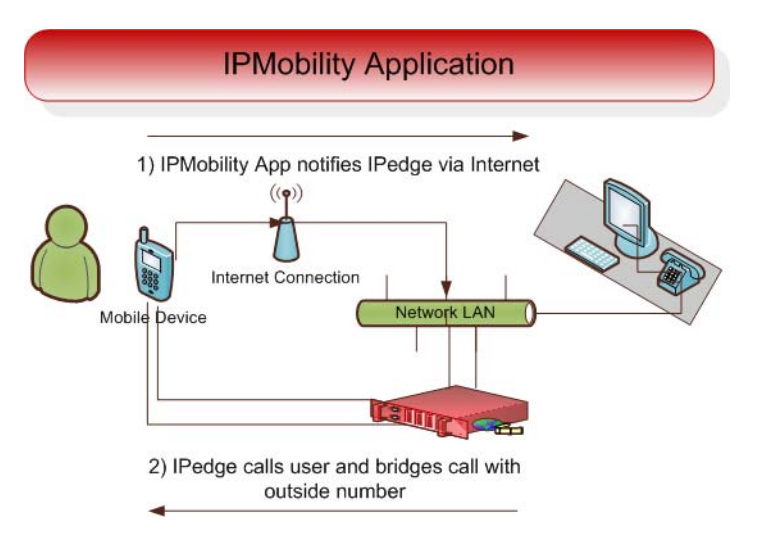

**Figure 1 – IPMobility Application Workflow**

<span id="page-3-0"></span>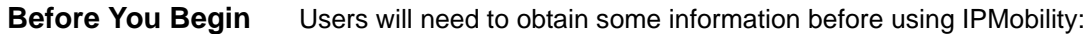

- IP Address of Voicemail IP address of the IPedge server
- Mailbox number usually your extension
- Voicemail Password
- Direct Inward Dialing (DID) Number. This is the number for the IPedge system

## **Download IPMobility Application**

The IPMobility app requires internet access to the host IPedge.

**Note:** Mobile devices require a data plan with an option to enable Wi-Fi access for locations with poor cell network service. The IPMobility App must be installed on the mobile device.

The IPMobility application may be downloaded from Google Play or the iTunes™ App Store.

For Android: <https://play.google.com/store/apps>

For iPhone:<http://www.apple.com/itunes/>

## **Android Users**

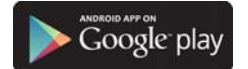

Before you begin, enable the "Unknown Sources" feature in Application Settings. To do this:

- 1. When complete, tap the **Apps** button.
- 2. Scroll down and select **Settings**.

3. Select **Applications**.

**Note:** A warning message will appear which you may disregard.

4. If not already selected, enable "Unknown sources" by tapping the empty box on the right.

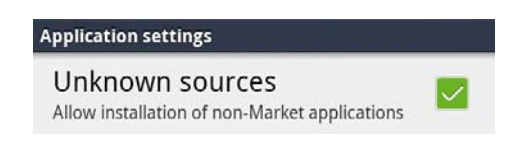

- 5. Retrieve the app from the email client on your device.
- 6. Save the package to the device.
- 7. Search for the app package.
- 8. Click to install.
- 9. Launch IPMobility.
- 10. Confirm permission to install the new app.

## **iPhone Users**

- 1. From the iTunes App store, search for IPMobility.
- 2. Download the App.

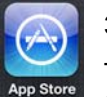

3. Sync your iPhone with iTunes on your computer.

The app may also be downloaded from the device using the iPhone App Store app (follow steps 1-2 above.)

- **Launch IPMobility** When the app is opened for the first time, specific IPMobility information must be entered. User will first need to obtain the IP address for the voice mail system (see system administrator.)
- **First-Time Setup** The app will require some setup before you can make a call or access voice mail. For details [see "Before You Begin" on Page 4.](#page-3-0) Follow the steps outlined below to set up your device for the first time:

Enter the following information on the login screen:

- Voicemail IP Address
- Mailbox Number (normally your extension number)
- Voicemail Password

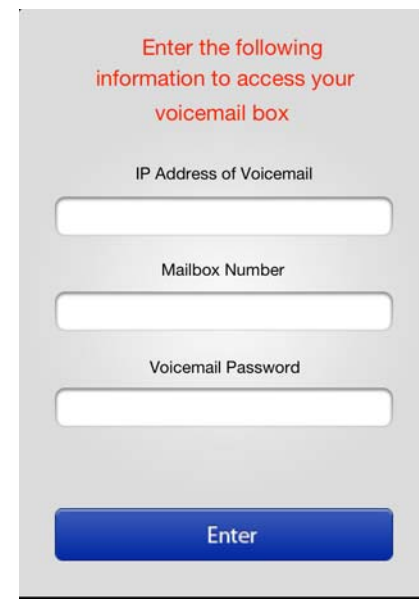

- 1. Tap **Enter**.
- 2. If a warning dialog appears saying "Certificate not trusted", select "Allow/OK.
- 3. Once you are logged in to IPMobility, tap the **My Info** tab on the lower right.

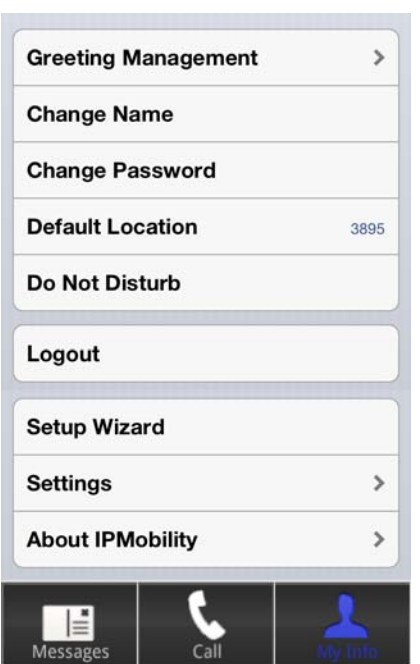

- 4. Scroll down and tap **Settings**.
- 5. On the Settings screen, enter your mobile **Phone Number** and the Direct Inward Dialing (**DID**) number in the fields highlighted in red.

**Note:** If not already provided to you, see your system administrator for the DID number.

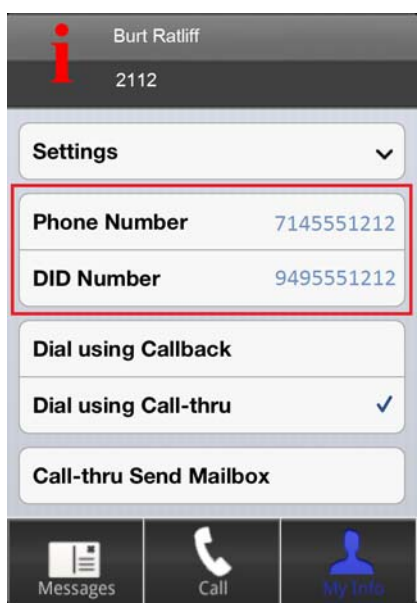

6. Tap to select **Dial Using callback** or **Dial Using Call-thru**.

- **Dial Using callback** will require the user to confirm each incoming or outgoing call by pressing **1** or **#**
- **Dial Using Call-thru** will automatically make the call without any user confirmation (like a normal call)
- <span id="page-6-0"></span>**Test the Application** 1. After launching the app on your mobile device, make a call to a telephone with Caller ID capability.
	- 2. Verify that the IPedge Caller ID or DID is displayed (not the mobile phone number.)
	- **Mailbox Setup Wizard** The setup wizard will guide the user through the voice mailbox setup process.
		- 1. Tap **My Info**.

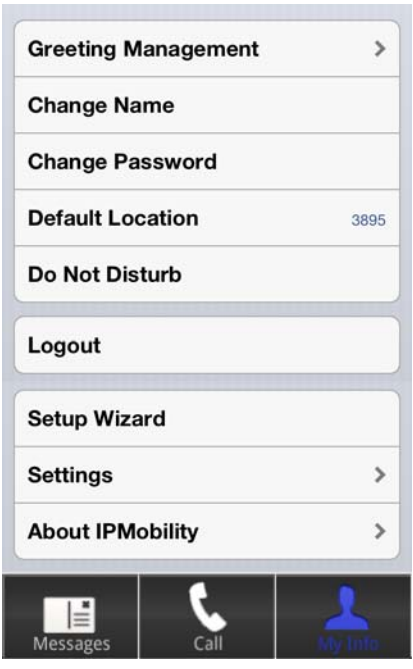

- 2. Scroll down and tap **Setup Wizard**, then tap proceed to continue.
- 3. To create or change your voice mailbox password, enter in either field.
- 4. Tap **Save** when complete.
- **Note:** If **Save** button is not visible, click anywhere on the screen background.

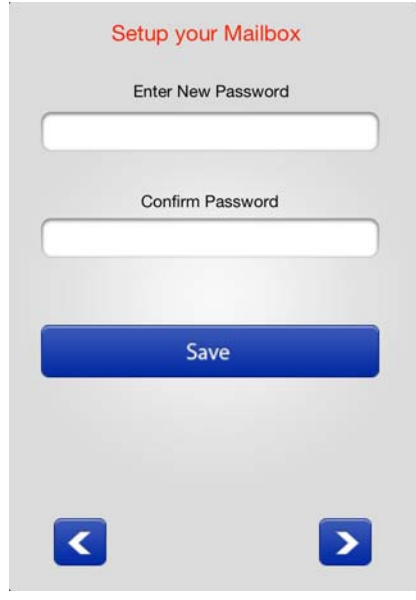

5. Tap the right arrow to advance.

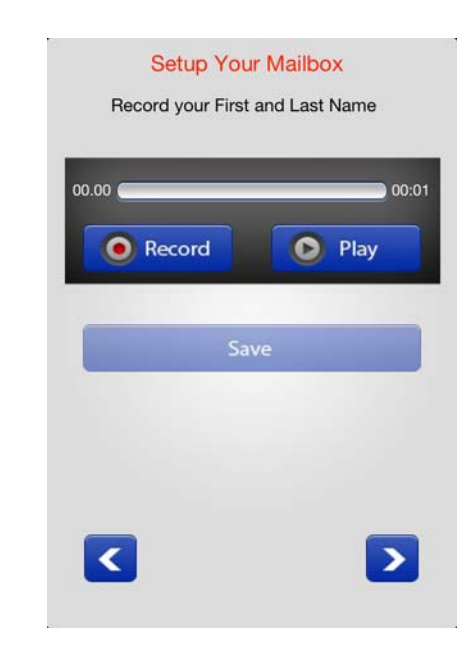

On the next screen, record your first and last name for the voice mail attendant to announce to callers.

- 6. Tap **Record**; press **Stop** when complete (The **Record** button will toggle between functions.)
- 7. Tap **Play** to preview the message; tap **Record** to re-record your full name.
- 8. When complete, tap the right arrow to advance.

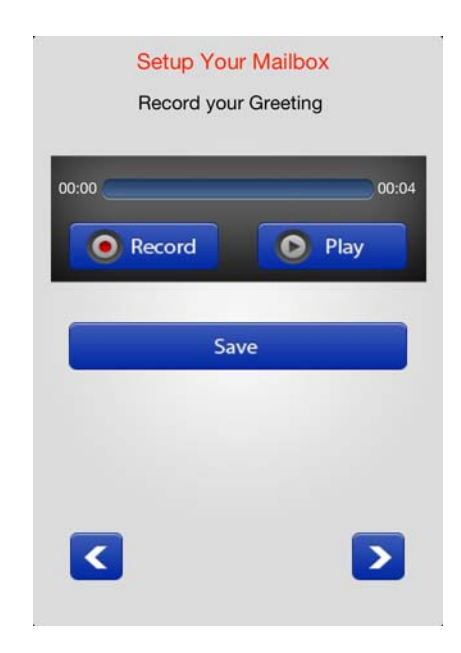

Record a personal greeting for your voice mailbox.

- 9. Tap **Record;** press **Stop** when complete. (The **Record** button will toggle between functions.)
- 10. Tap **Play** to preview the message. Tap Record to re-record your voice mail greeting.
- **Note:** For detailed information on these features, [see "Callback" on](#page-24-0)  [Page 25](#page-24-0) and ["Call-thru" on Page 25.](#page-24-1)

## **Call-thru Send Mailbox**

If Caller ID is not being sent from the mobile phone or is unsupported by the IPedge system, or Caller ID is not received, the system will prompt the user to manually enter their mailbox number.

Select this option to avoid having to enter the mailbox number each time it is accessed.

### **Mailbox Setup Wizard** The setup wizard will guide the user through the voice mailbox setup process.

- 1. To change your voice mailbox password, enter in the field and confirm in the second field. If the Tap **Save** when complete.
- **Note: If Save** button is not visible, click anywhere on the screen background.

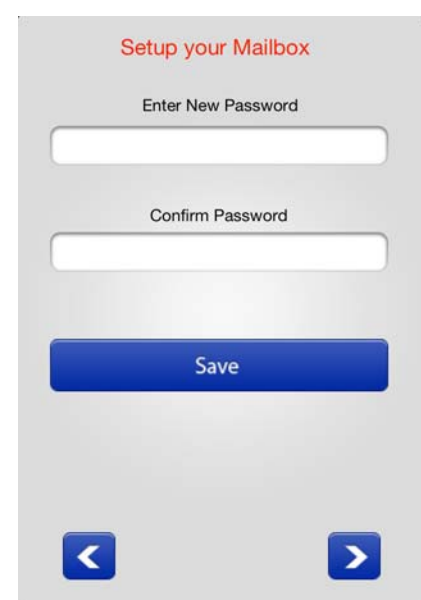

2. Tap the right arrow to advance.

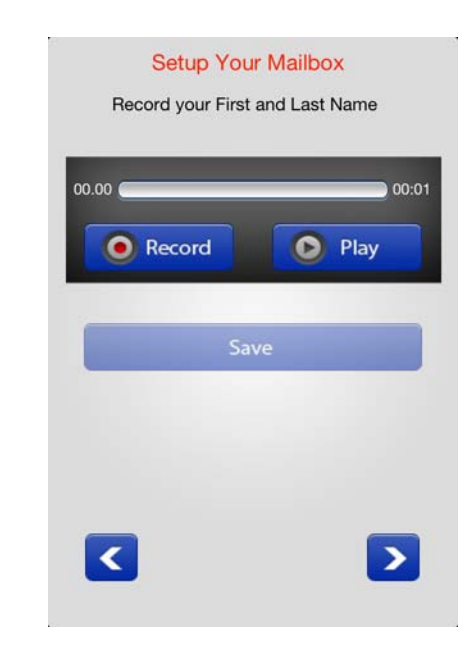

- 3. Record your first and last name for the voice mail attendant to announce to callers. Tap **Record.** When complete, press **Stop.** (The **Record** button will toggle between functions.)
- 4. Tap **Play** to preview the message; tap **Record** to re-record your full name.
- 5. When complete, tap the right arrow to advance.

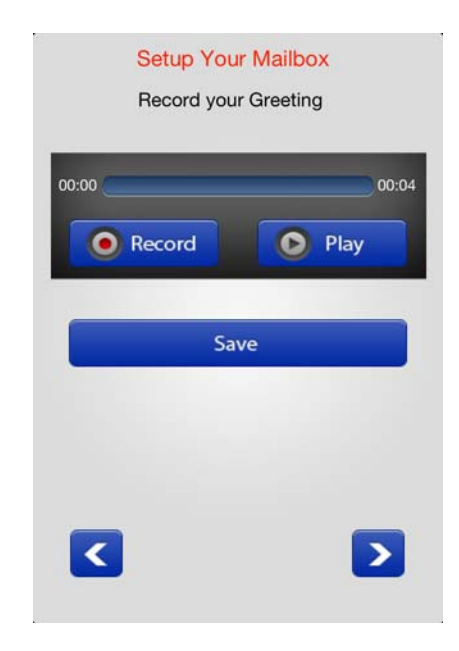

Record a personal greeting for your voice mailbox.

- 6. Tap **Record;** press **Stop** when complete. (The **Record** button will toggle between functions.)
- 7. Tap **Play** to preview the message; tap **Record** to re-record your voice mail greeting.

**Using IPMobility** Navigating IPMobility is simple. There is a main toolbar at the bottom of the screen with three tabs: Messages, Call, and My Info. Use these tabs to access the various features of the Application.

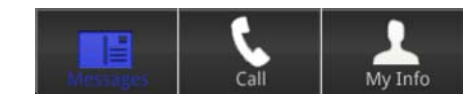

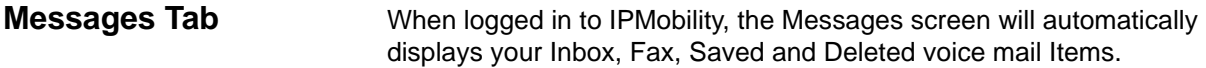

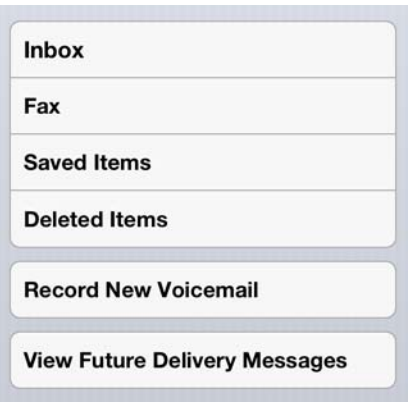

From this screen, you may also record a new message and send it to another mailbox, as well as view any future delivery messages.

**Inbox** If a new message is waiting, the app displays a message notification. Tap **Inbox** to view messages.

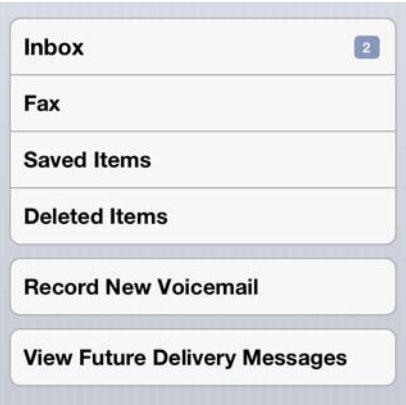

Select the message to listen to it, or **press and hold** on any message in the inbox to delete, save, forward, or reply.

- **Fax** A fax may be viewed, deleted or forwarded via email. Deleted faxes will be moved to the Deleted Items folder.
- **Saved Items** Saved messages delete, forward, or reply to saved messages.
- **Deleted Items** Deleted messages may be accessed from this folder. Messages may be deleted then undeleted (moved back to the inbox), forwarded, replied to, or permanently deleted.
- **Record New Voicemail** A message may be recorded and sent directly to a mailbox as a voice mail.
	- 1. Enter the recipient mailbox or select it from the address book
	- 2. When the message is recorded, several message options are available:
		- Priority
		- **Confidential**
		- Return receipt
		- \*No receipt notification
		- \*Future delivery

For no receipt notification and future delivery you will be asked to input a date and time.

### **View Future Delivery Messages**  This feature allows the user to view all messages that are flagged for delivery at a future date. To send a message using Future Delivery, see ["Future Delivery" on Page 16](#page-15-0)

**Message Menu** A message may be deleted, saved, replied to, or forwarded by either voice mail or email from any of the four mailbox screens. Tap and hold the message to access this menu.

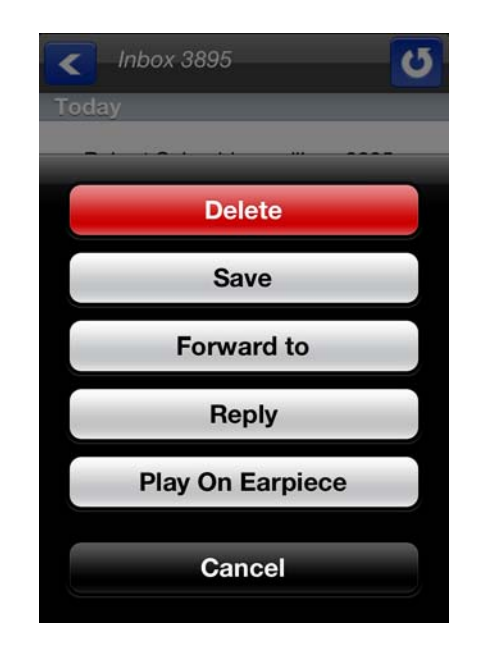

## **Delete**

Deletes the currently selected message.

## **Save**

Save the currently selected message to the **Saved Messages** folder.

## **Forward To**

This will forward the currently selected message via email or voice mail.

A message may be forwarded by either voice mail or email from any of the four mailbox screens.

1. If forwarding via email, enter the email address of the recipient. Change the subject header, or the email client will send the message with the subject heading "FW: Voicemail". The user will receive the file in WAV format.

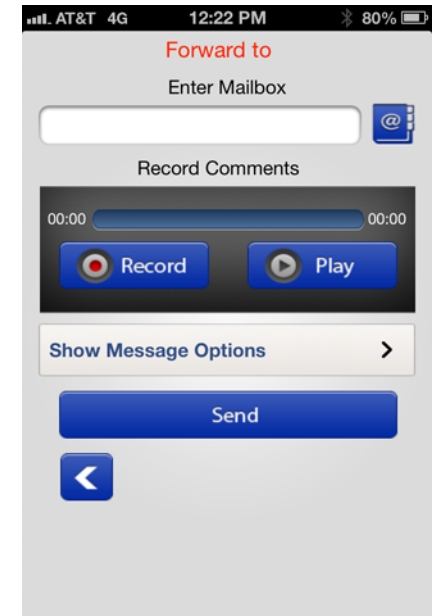

- 2. If forwarding via voice mail, enter in the mailbox number of the recipient, or select the address book icon to find the mailbox number.
- 3. Tap **Message Options**.

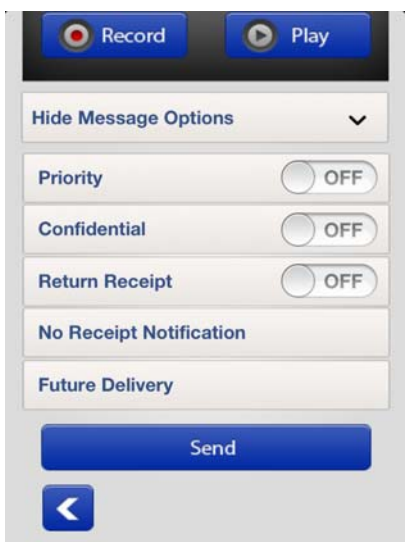

4. A forwarded message may be tagged as priority, confidential, return receipt, no receipt notification, or future delivery.

For no receipt notification and future delivery, users are asked to input a date and time.

## **Reply**

The allows the user to reply to the currently selected message via email or voice mail.

A message from a voice mail user may be replied to via voice mail or email. For voice mail, enter the mailbox number of the recipient, or select the address book icon to find the mailbox number. If replying by email, enter the email address of the recipient.

Users may record comments to be added to the beginning of the message intended for the recipient.

The message may be tagged as priority, confidential, return receipt, no receipt notification, or future delivery. For receipt notification and future delivery you will be asked to input a date and time.

## **Play on Earpiece**

This button toggles the sound output from the earpiece to the Speaker. Tap the button to select the option displayed e.g. if the button reads "Play on Speaker", then it is currently set to play on earpiece. Tap the button to hear the message played through the phone's speaker.

## <span id="page-15-0"></span>**Future Delivery**

When replying to or forwarding a message using voice mail, **Future Delivery** is an option that allows the user to send the message on a future date.

- 1. Tap and hold the message to display the message delivery options window.
- 2. Select **Future Delivery** from the menu.
- 3. Select a date from the calendar wheel.

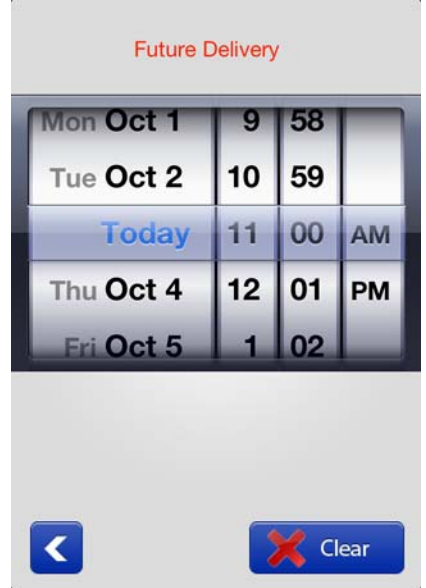

**Call Tab** The call tab is used for making calls or looking up contact information.

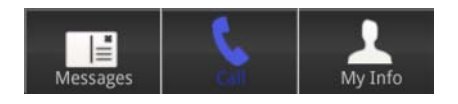

To make a call, tap the field and enter the number and tap **Dial**, or press the Address book icon to select from the contacts list.

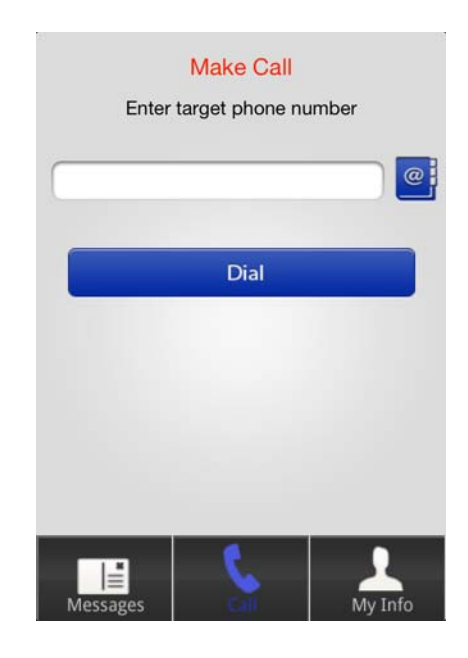

**My Info Tab** The My Info tab is used to access IPMobility settings for voice mail, greeting management, passwords, default location and settings. There are three functions:

Greeting Management, Logout, and Settings.

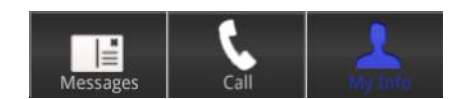

## **Greeting Management**

IPMobility supports mailbox greeting management allowing users to review and record multiple voice mail greetings for different presence states:

- **• [Default](#page-17-0)**
- **• [Extended Absence \(EA\)](#page-18-0)**
- **• [Busy](#page-19-0)**

The system will also allow users to record, playback, and save these state-based greetings. Additionally, users will have the option to select settings for each of these features. Click on the links above for Greeting Management feature descriptions.

- **Record Greetings** 1. Tap **Greeting Management** to access the various system state settings based on your availability.
	- 2. To record a default greeting, tap **Default**.

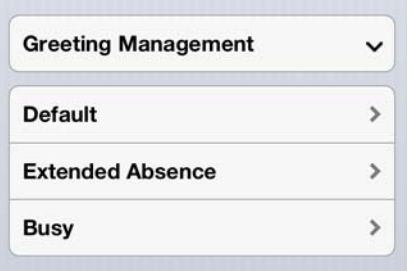

From the recording screen, follow the steps below

- 3. Tap **Record;** press **Stop** when complete. (The **Record** button will toggle between functions.)
- 4. Tap **Play** to preview the message. Tap **Record** to re-record your voice mail greeting.
- 5. Repeat this process to record **Extended Absence** and **Busy**  outgoing greetings.
- **Note:** A Personal Schedule is created automatically for each type of greeting: Default, Extended Absence, and Busy.
- <span id="page-17-0"></span>**Default** Default is the generic greeting which plays unless another has been assigned.

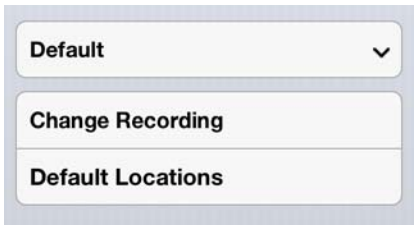

To enable this feature: record and save a new voice mail greeting, and enter destination numbers for follow-me. Follow-me allows users to setup their voice mailbox to automatically forward a call to a different number prior to sending call to voice mail. These may be internal extensions or external phone numbers and may be entered on the **Default Locations**  screen.

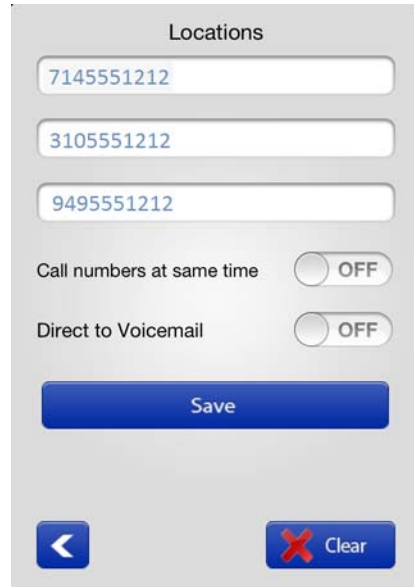

These follow-me numbers will ring sequentially by default. To have all numbers ring simultaneously, enable **"Call numbers at same time"**.

<span id="page-18-0"></span>**Extended Absence (EA)** An extended absence greeting is used when you plan to be away from the office for an extended period of time, such as on vacation or business travel.

**[EA Activated/Deactivated](#page-18-1)**

**[Change EA Recording](#page-19-1)**

**[Extended Absence Locations](#page-19-2)**

Click on any of the links above to jump to that feature.

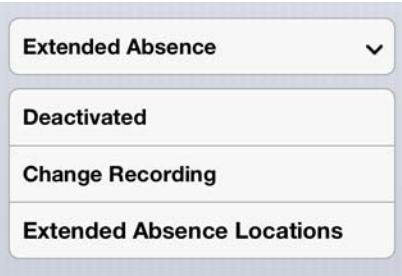

<span id="page-18-1"></span>**EA Activated/Deactivated** The Activated/Deactivated button will show the current state of the Extended Absence greeting - tap the button to activate/deactivate. Once enabled, users are notified that the extended absence greeting is playing every time they log into their mailbox. This serves as an ongoing reminder to change the outgoing message to return to default.

© 2011 ~ 2013 Toshiba Information Systems, Inc. All Rights Reserved. All product, service and company names are trademarks, registered trademarks or service marks of their respective owners. This document and the information included herein is subject to change without notice. <sup>1-19</sup>

<span id="page-19-2"></span><span id="page-19-1"></span>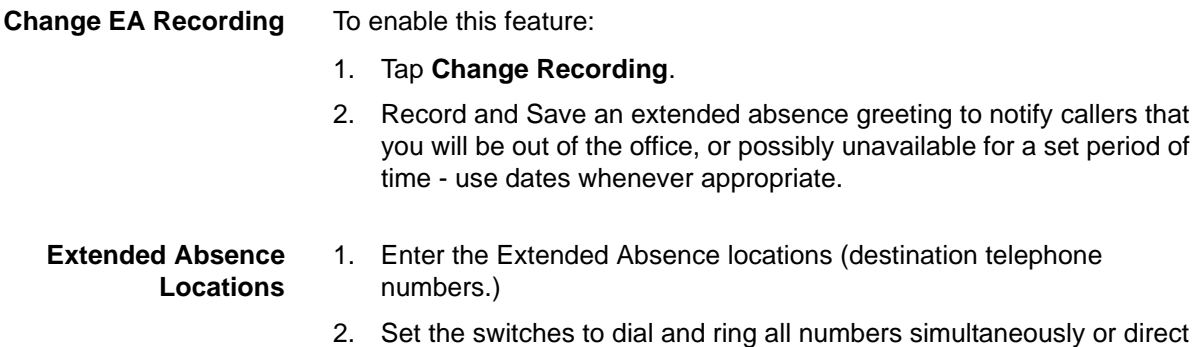

the call immediately to voice mail.

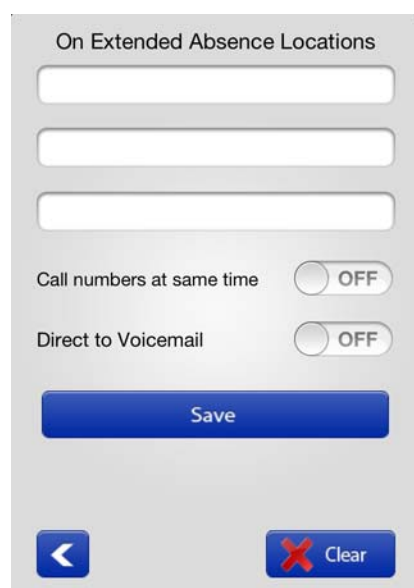

It is also possible to call all destination (follow-me) numbers at the same time, or direct the call immediately to voice mail.

<span id="page-19-0"></span>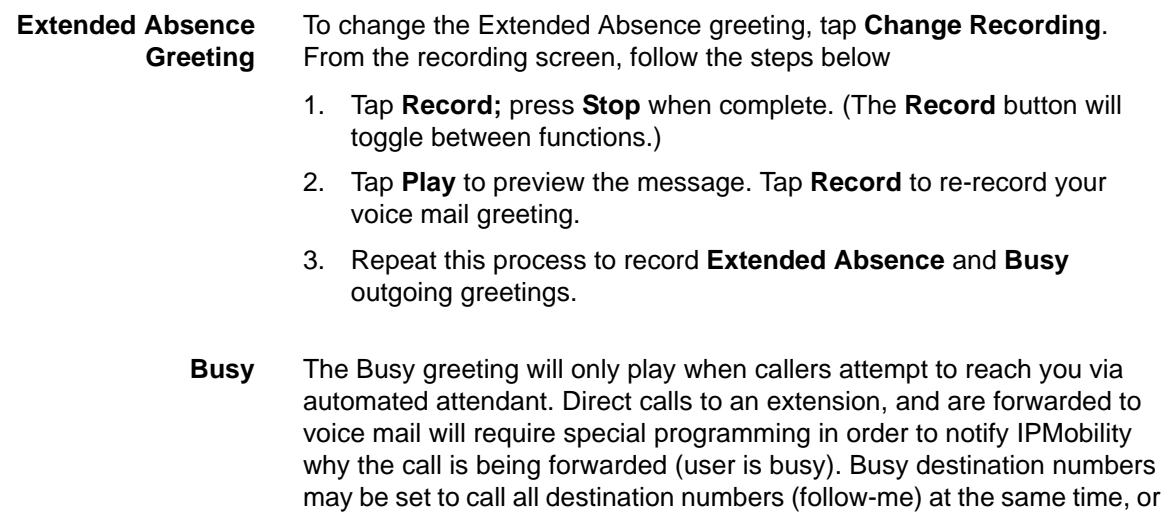

to direct the call immediately to voice mail.

**Change Name** Users may record a name to identify their mailbox to internal subscribers.

**Change Password** Allows user to change mailbox password.

**Default Location (desktop extension number recommended)**

The default location is the default extension number.

**Note:** This setting is only used when the mailbox is dialed from the automated attendant.

If the number entered in "Default Location" is within the digit length parameters of an extension number, the extension value of the mailbox is updated and all auto attendant calls will be transferred to this number.

If the number entered exceeds extension number digit length, the system assumes the entry to be an outside number. When this occurs, the "Follow Me" destination of that mailbox is set to active and the destination number is updated.

**Note:** If a Personal Schedule has been enabled for your mailbox, calls that are forwarded to voice mail from your extension are not affected by this parameter.

**Do Not Disturb (DND)** You may select/deselect the DND check-box to activate/deactivate Do-Not-Disturb for the mailbox. When enabled, all automated attendant calls to that mailbox will go directly to the selected voice mail greeting, and the extension is not dialed.

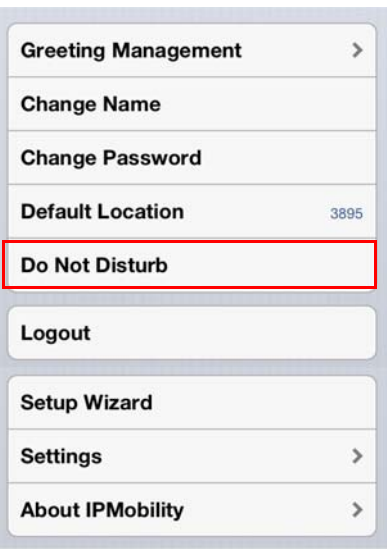

**Logout** Logout of the IPMobility Application.

**Setup Wizard** This allows first-time system users to establish a new mailbox via IPMobility. Follow the system prompts to setup password, recorded name,

# and default greeting. [\(See "Mailbox Setup Wizard" on Page -7](#page-6-0))

# **Call Settings**

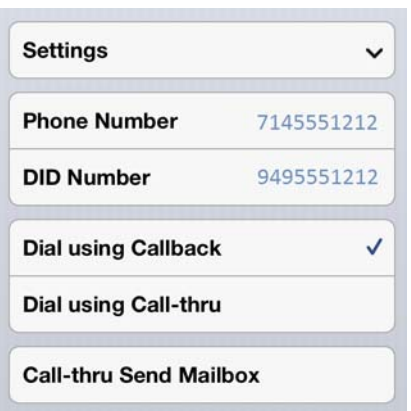

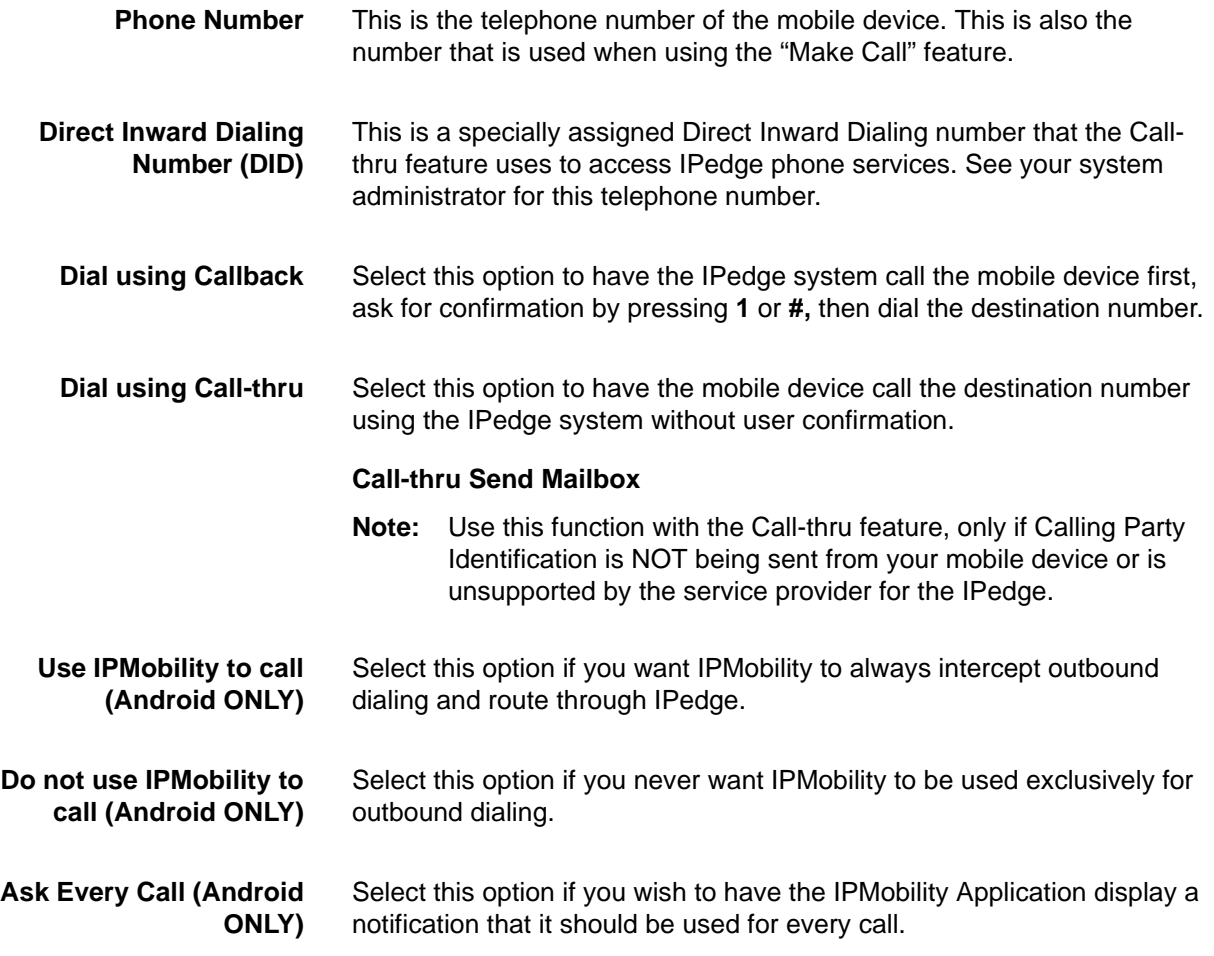

## **New Message Notification**

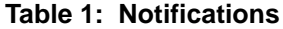

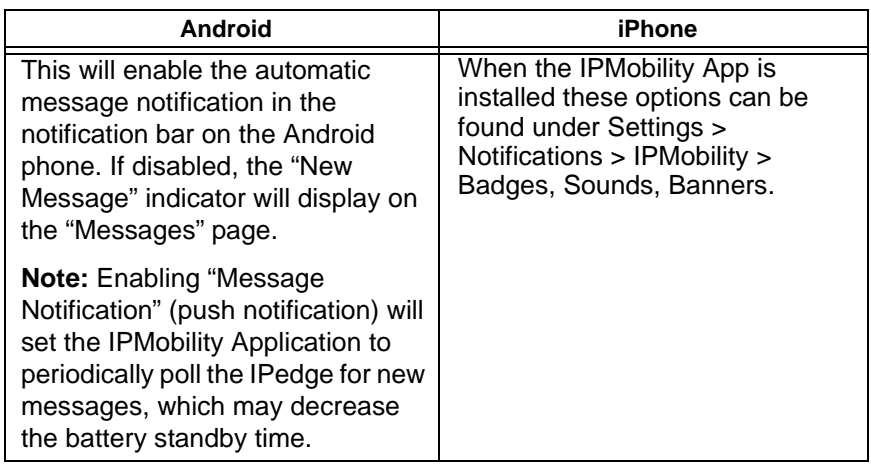

**Incoming Calls** If the follow-me feature is active in the mailbox, when a caller dials the office extension from an automated attendant, or the extension timed-out and the caller was sent to voice mail, the call will immediately ring on your mobile device, and the DID if the IPedge system will be displayed. The call may be answered or ignored.

> **Note:** The Caller ID notification may display one or two seconds after the initial ring<sup>1</sup>.

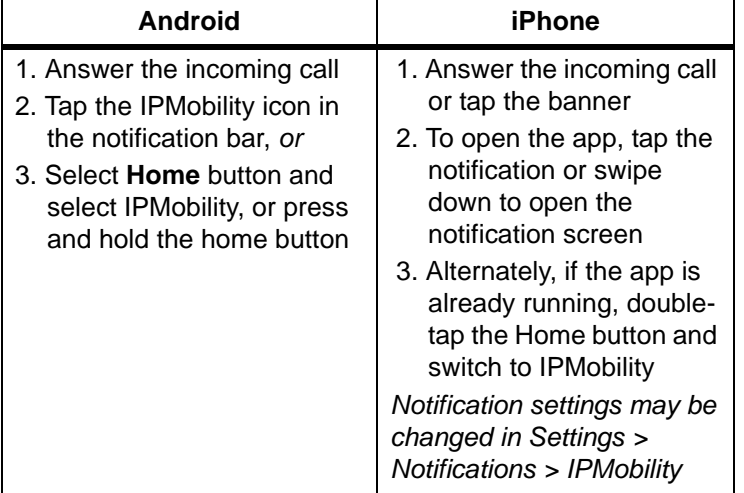

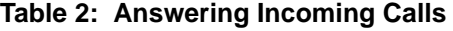

1. This function requires simultaneous voice and data capability from the mobile carrier. "Simultaneous voice and data" refers to the ability to access the internet while talking on the mobile device. Some carriers do not support this service; contact your system administrator to confirm if your phone supports notification or pop-up notification.

The following screen will display when a call is answered, or when the app is opened after call is answered.

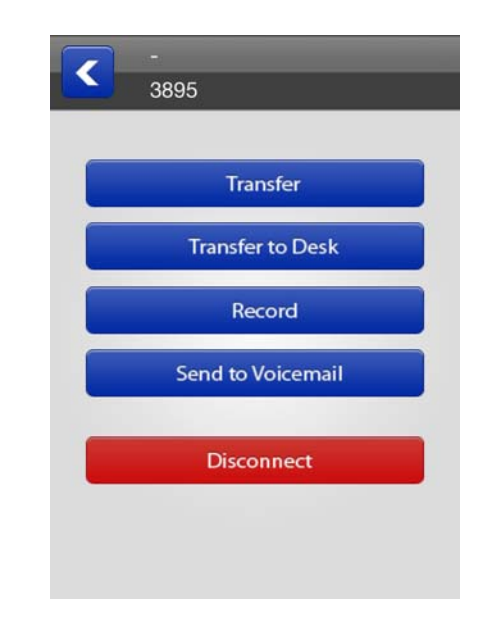

## **Transfer**

Transfer the call to another phone number.

**Note:** Some CDMA-based carrier plans may not support the **Call Transfer feature**

## **Transfer to Desk**

Transfer the call to your office desk. (See [Transfer](#page-25-0))

## **Record/Stop Record**

Start/stop recording of the conversation.

## **Send to Voicemail**

Send the call directly to your voice mailbox.

## **Disconnect**

This will disconnect the current call.

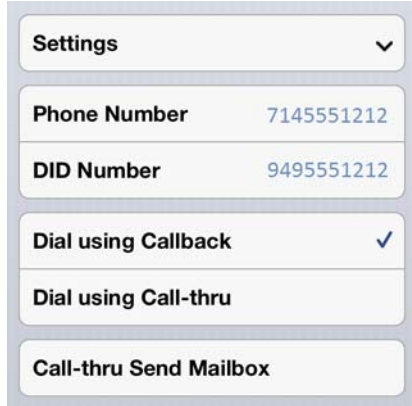

<span id="page-24-0"></span>**Callback** To use the Callback feature:

- 1. Select the [Call] tab.
- **Note:** Android handsets may use the default dialer Application and choose to complete the action using IPMobility; Apple iOS phones do not support this feature.
- 2. When Call screen opens, enter destination number or select a number from the address book and press dial.

The following call flow example assumes that "Ask Every Call" was set

- 1. A popup screen will display the option to use IPMobility or the phone for dialing.
- 2. Select IPMobility.
- 3. After a few seconds the mobile device will receive a call back from the host IPedge system.
- 4. When the incoming call is answered, IPedge will automatically dial the destination number.
- 5. Once the call is connected the same options are available as "Call Screening" (press the IPMobility notification in the notification bar to access if not displayed.)
- <span id="page-24-1"></span>**Call-thru** To use the Call-thru feature:
	- 1. Select the [Call] tab
	- **Note:** Android handsets may use the default dialer Application and choose to complete the action using IPMobility; Apple iOS phones do not support this feature.
	- 2. Enter a destination number on the call screen or select a number from your address book and press dial.

The following call flow example assumes that "Ask Every Call" was set.

1. A popup screen is presented asking whether to use IPMobility or the phone for out dial

- 2. Select IPMobility
- 3. IPMobility will dial the specified number to reach the IPedge and then the destination number.

Once the call is connected you have the same menu options as described above.

<span id="page-25-0"></span>**Transfer** Transfer the call to another extension of telephone number.

**Note:** CDMA carrier-based plans (such as Verizon and Sprint) may not support the **Call Transfer feature**

**Android:** While on a call, tap the status bar

**iPhone:** While on a call, switch to or open the IPMobility App and the screen will display automatically.

**SETUP IPMobility ON THE IPEDGE SERVER**

**PROGRAMMING** The IPMobility App operates through the IPedge Messaging voice mail application. Setup is required on the IPedge server and each mobile device.

- 1. Login to Enterprise Manager.
- 2. Select **Application > Messaging**. A new (blank) Enterprise Manager may appear.
- 3. Select **Registry > Security > Generate Self Signed SSL Certificate > Generate**.

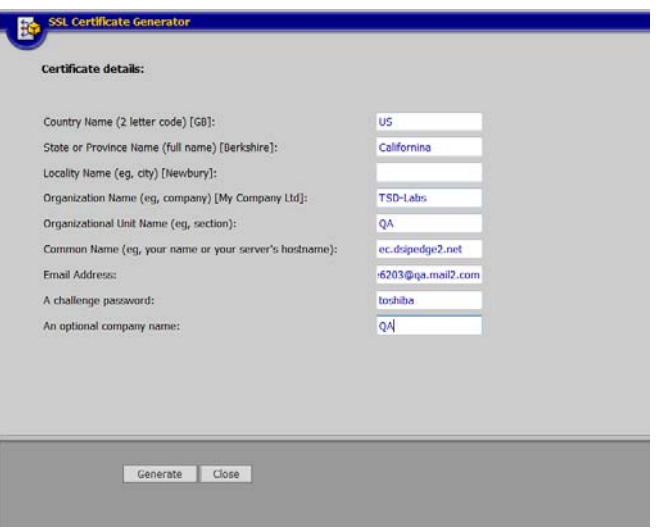

Set IPedge Call-thru Registry Settings

To view the current DID:

1. Select **Application > Messaging**. A new (blank) Enterprise Manager may appear.

OR

- 2. Select **Trunk > DID**.
- 3. Choose the server from the list.
- 4. Click the **Edit** icon.

In the image below:

- **•** DID is set to 1200
- **•** VM hunt group is set to 4350
- **•** Default VMID value is 9999999 (default)

**CAUTION!** Toshiba strongly recommends leaving the VMID at the default setting.

If the IPedge is programmed to send a different number, enter it in the VMID field. For example, the DID Number pointed to the IPedge is 212- 555-1200. The IPedge is presenting the call to VM as 1200 with VMID as 9999999. This value corresponds to the **Call-thru DID value** in **Application > Messaging | Registry > Parameters**.

When blank, this is the default VMID number (9999999), otherwise these values must match.

Please ensure that the VMID is not the voice mail extension or a mailbox number corresponding with this number, as this field will take priority.

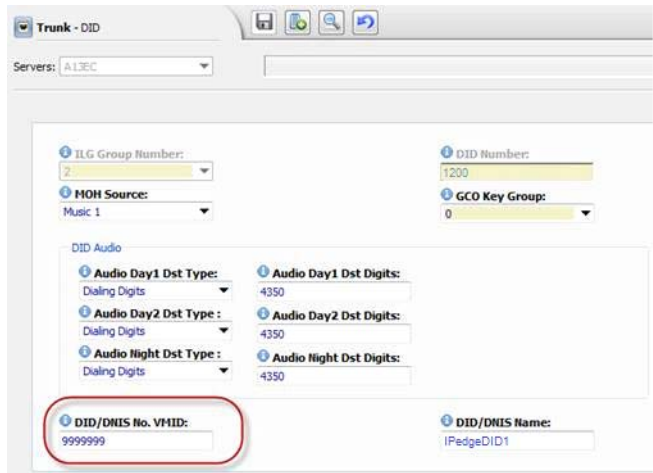

- 5. Make a note of the ILG Group Number and the DID Number on this page.
- 6. Click the **Edit** button.
- 7. Select **Application > Messaging | Registry > Parameters**.
- 8. Scroll down and enter the following:

## **Call-thru DID**

- **•** The system default number (if left blank/unchecked) is recommended for this field. When blank, this is the default VMID number (9999999) described above.
	- **•** If this number must be changed, enter the VMID value configured in the IPedge **Trunk > DID configuration > DID**  "DNIS No. VMID" field. Using the default value of 9999999 ensures that there will be no conflict with existing mailboxes.
- **Note:** If the following field is not set, IPedge will not send caller ID information through SMDI.
- 9. Select **System > Voice Mail Data**.
- 10. Select "Enable" in "Output of CLASS / ANI and DNIS".

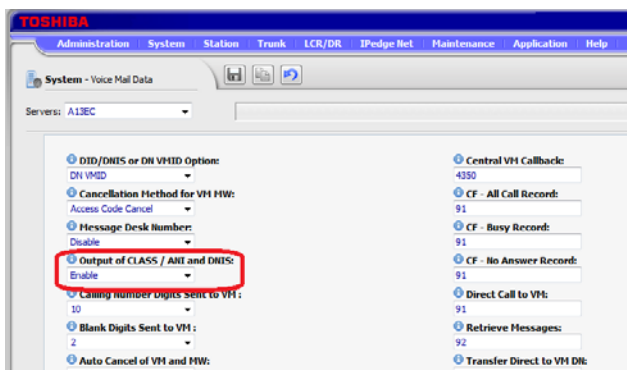

## **Call-thru Rings**

**•** Set the number of rings before the outbound call is cancelled; default = 30 (equivalent to 90 seconds)

## **Call-thru Minutes**

- **•** Set the length of time in minutes before calls will be disconnected; 0 = unlimited)
- **Note: Check Number**: Used when Voice Mail dials a number. If the number is 10 digits long, and the area code specified in PBX parameters does not match the area code of the number OR if there is no area code specified in PBX parameters, the VM will add a 1 at the beginning of the number.

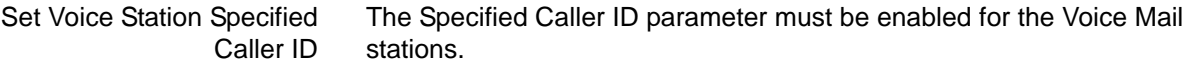

- 1. Select **Station > Station Assignment.**
- 2. Select a Voice Mail station.
- 3. Click on **Show advanced configuration**.
- 4. Set the **Specified Caller Id** parameter to **Enabled**.
- 5. Click on the **Save** icon.
- 6. Repeat this process for each VM Station.

<span id="page-28-0"></span>Application Messaging Setup

Use the following procedure to setup The IPMobility App in the Messaging application.

The Mailbox interface has the following toolbar buttons:

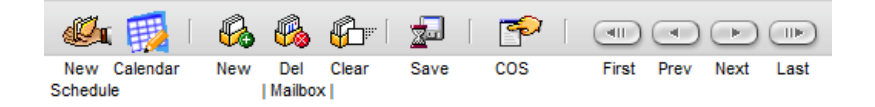

- 1. Login to Enterprise Manager.
- 2. Select **Application > Messaging**.

© 2011 ~ 2013 Toshiba Information Systems, Inc. All Rights Reserved. All product, service and company names are trademarks, registered trademarks or service marks of their respective owners. This document and the information included herein is subject to change without notice. 1-29

- 3. Choose the server from the dropdown list. A new (blank) Enterprise Manager may appear.
- 4. From this screen select **Mailboxes > E-mail Settings**.
- 5. Under Permissions, check the box next to **Email Client**.

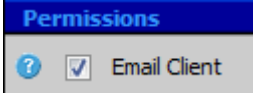

- **Note:** If the Follow Me handoff key is used, check this parameter. Net Server configuration is also required. These settings may be viewed by selecting **Application > Messaging | Registry > Parameters**  see Net Server Feature Description - **Setup** section).
- 6. Click **Save**.
- 7. Select **Mailboxes > Schedule > Personal Schedule**.
- 8. Select **New Schedule**.
- 9. There are several settings that may be used for other features. For the IPMobility application, set the following parameters:
- **Select "D. and auto-attend."**
- **Time Handle**: Always
- **Destination** (**Number)**: Mobile device number for the IPedge server to call. Include toll prefix if needed. Do not include trunk access codes (e.g. 9). Sample entries would be: 5833000 or 19495833000.

## **CAUTION! If a user does not have an IPT phone/physical phone or in some cases a Phantom DN, DO NOT enter DN here - it will send callers immediately to voice mail.**

- **Note:** The area code may need to be entered depending on the dialing requirements of various carriers (for example, the area code may need to be entered even if it is the same as the trunk.)
	- **Priority**: 20 (highest)
	- **Delay**: 0-30 (15-30 is recommended
	- **Timeout**: 0
- **Follow Me Type**: D. and auto-attendant.
- **Ringback**: Turn on to enable ring tone for callers; leave blank for Music-on-Hold
- **Conversion Table**: Check the box next to "Use Default"
- 10. Click on the **Save** icon.
- 11. Select **Registry > Parameters.**
- 12. Scroll down, check the box for **Mobile App Port** and set to 90.
- **Note:** The application will not function unless this parameter is set to  $90^{\circ}$
- 13. Click on the **Save** icon.

## **Restart the System** 1. In Enterprise Manager select **Application > Webmin**

<sup>© 2011 ~ 2013</sup> Toshiba Information Systems, Inc. All Rights Reserved. All product, service and company names are trademarks, registered trademarks or service marks of their respective owners. This document and the information included herein is subject to change without notice. 1-30

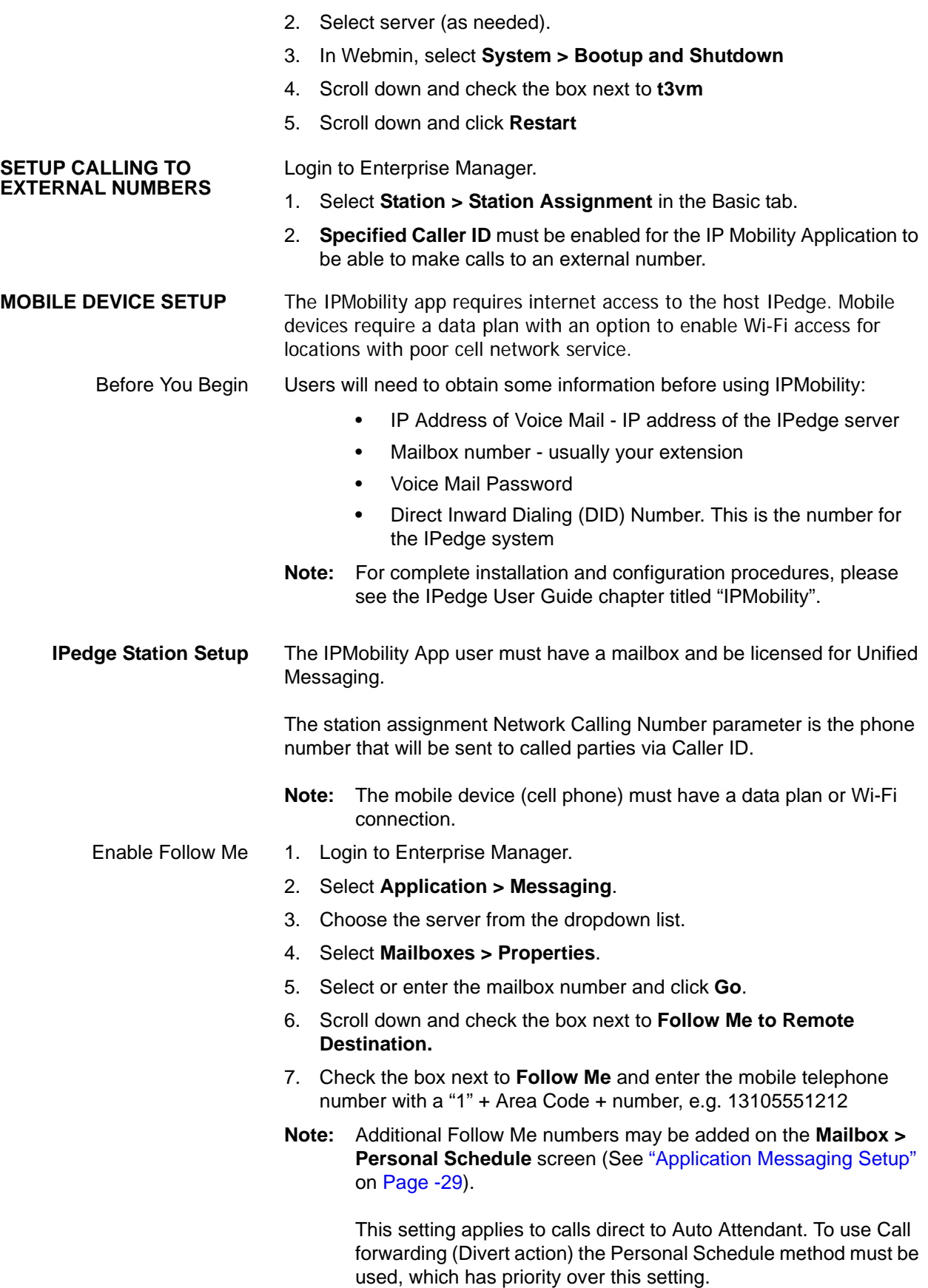

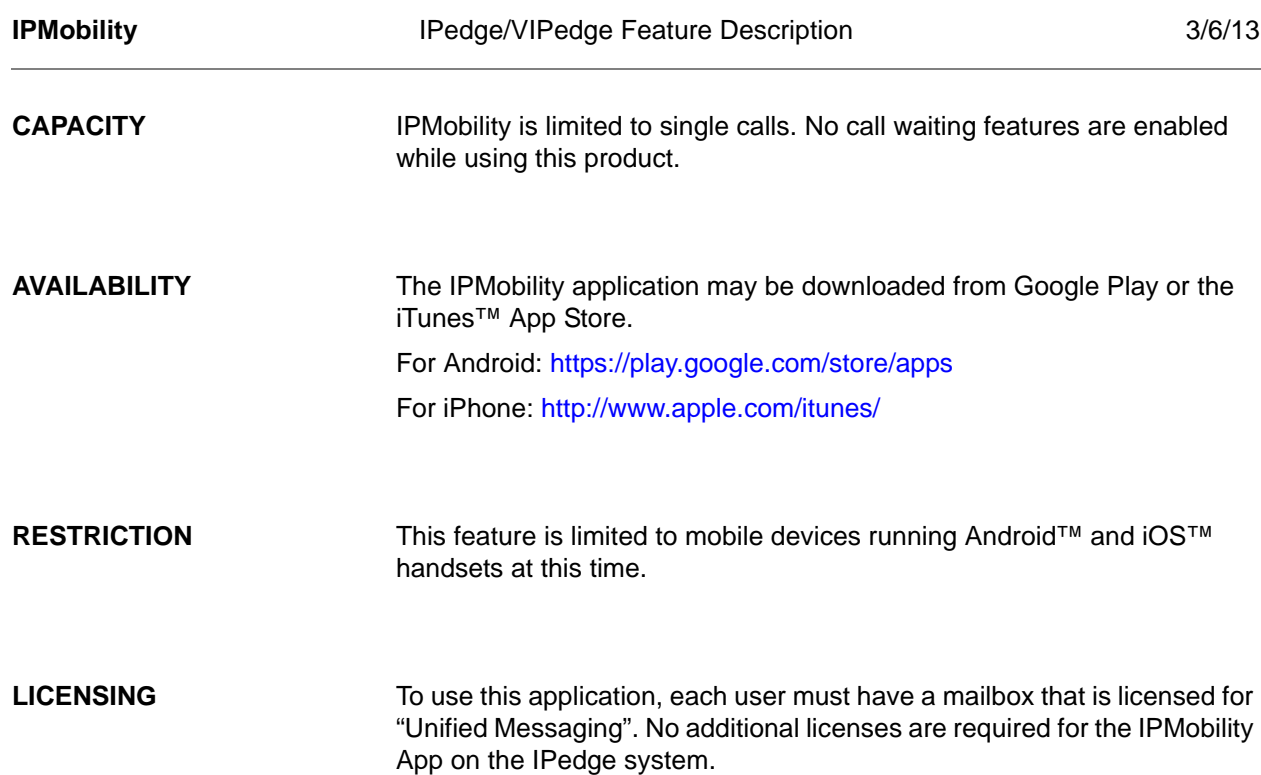

HARDWARE A mobile device running Android™ OS or Apple™ iOS is required to use this feature.

## **FEATURE INTERACTION**

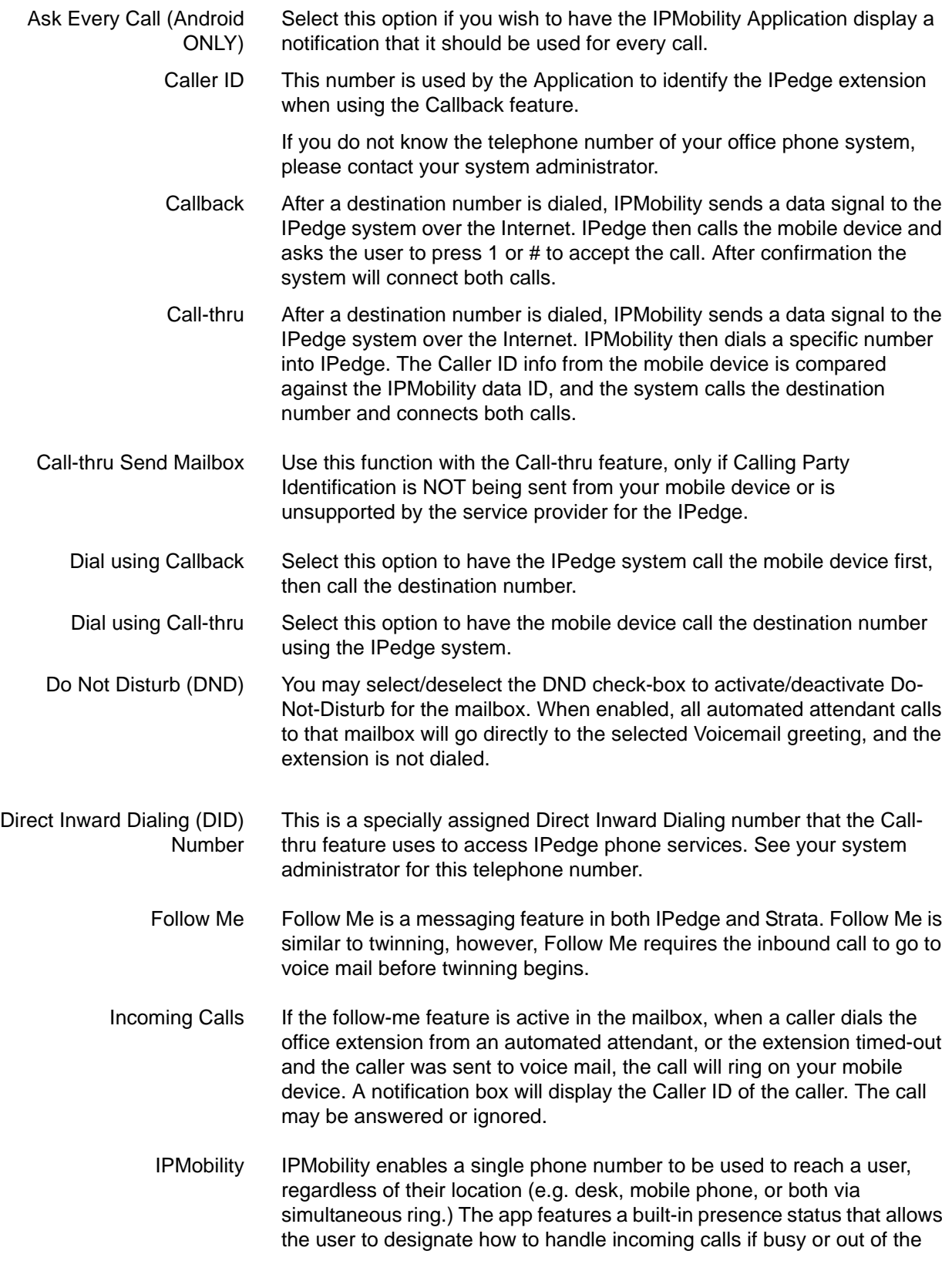

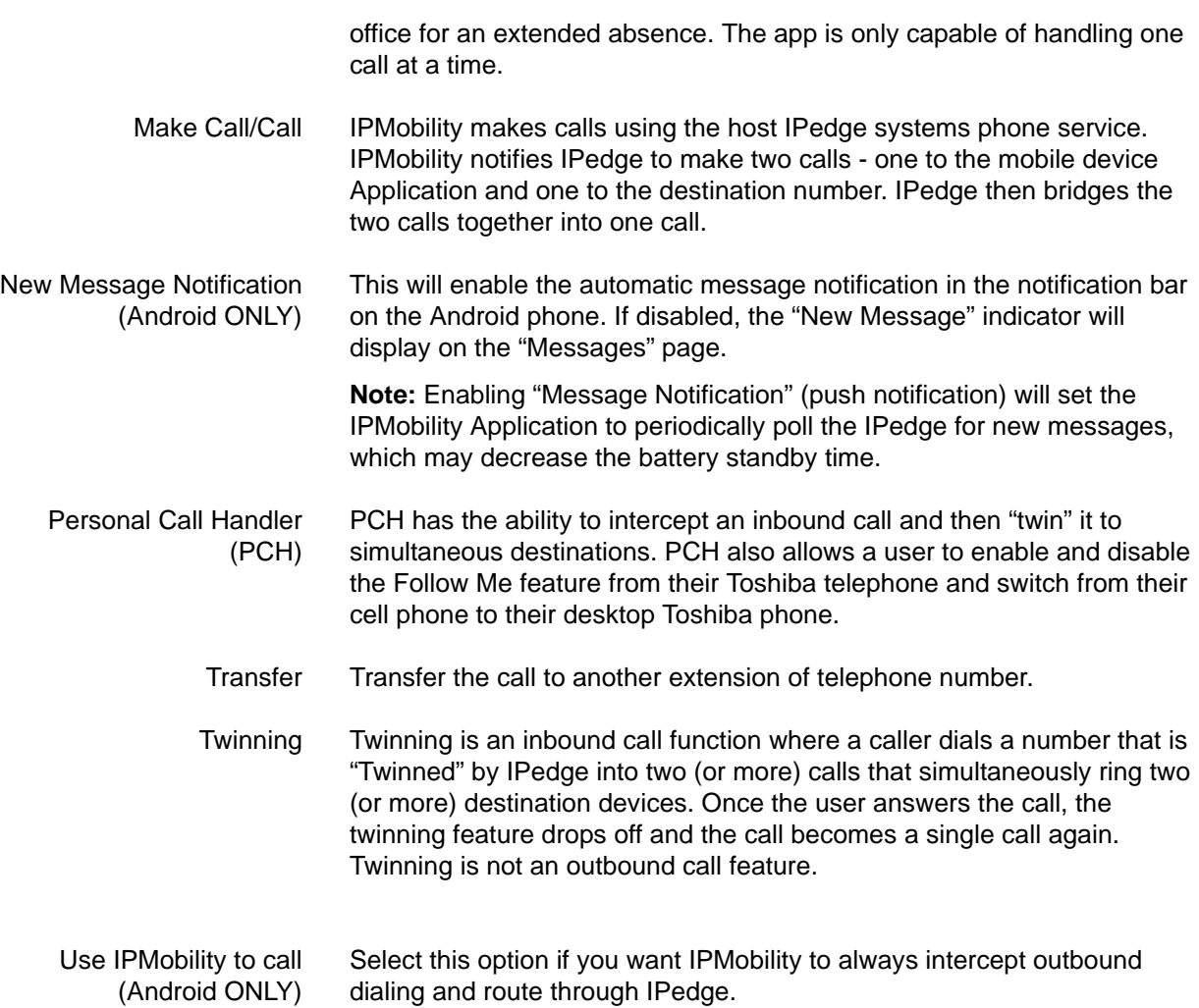